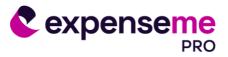

# ExpenseMe Pro Mobile App User Guide

# Contents

| Overview                               | 2  |
|----------------------------------------|----|
| Accessing the ExpenseMe Pro Mobile App | 2  |
| Initial Set Up                         | 2  |
| Logging into the App                   | 4  |
| Forgot Password via the App            | 4  |
| Log in via QR Code                     | 5  |
| Resetting your PIN                     | 7  |
| Main Menu                              | 8  |
| Accounts                               | 8  |
| Expenses                               | 9  |
| Approving Transactions                 | 10 |
| Query an Expense                       | 11 |
| Make a Claim                           | 11 |
| Capture Receipt                        | 13 |
| Receipt Wallet                         | 14 |
| Authorities                            | 15 |
| Coding Details                         | 15 |
| Expense Types                          | 16 |
| Mixed Supply GST                       | 16 |
| Splitting Transactions / Adding items  | 17 |
| Selecting other Codes                  | 18 |
| Entertainment Expenses                 | 19 |
| Notes                                  | 20 |
| Forms Online                           | 20 |

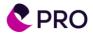

# **Overview**

The ExpenseMe Pro mobile app is the companion mobile application for Inlogik's ExpenseMe Pro web application.

Easily process your transactions, upload receipts, submit claims, track transactions and meet your finance department end of month deadlines by approving your employee expenses without having to be logged into your PC.

Features include:

- View and code expenses on the go
- Complete complex transactions (such as entertainment or splitting transactions)
- Submit cash expense claims
- Upload photos of receipts (take a photo or retrieve from your gallery)
- Review and approve transactions

The features available will depend on your role, and what features your company has enabled.

# Accessing the ExpenseMe Pro Mobile App

#### **Initial Set Up**

#### Login to the ExpenseMe Pro web portal Please enter User ID and Password 1. On a laptop or desktop computer, open User ID your internet browser, and go to your ExpenseMe Pro URL. 2. Login to ExpenseMe Pro. If required, enter Password your User ID and Password. (Note: If your company has single sign-on Forgot Password? (SSO) enabled, you will automatically be Log On logged into ExpenseMe Pro without entering a password when using a laptop or desktop computer). ZAK ADAMS (Account Holder 3. Click on the drop-down arrow next to your username in the top right-hand corner, and Profiles select Profiles. The Profiles screen will display. 4. Towards the bottom of the *Profiles* screen, Show QR Code for Mobile Access Reset PIN Change Pass click on the Show QR code for Mobile Access button. Mobile Access QR Code A QR code will display. Leave the QR code displayed on screen. 1. Open the ExpenseMe Pro app 2. Select the Login via QR Code link 3. Click Begin Scan and scan the below QR Code

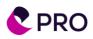

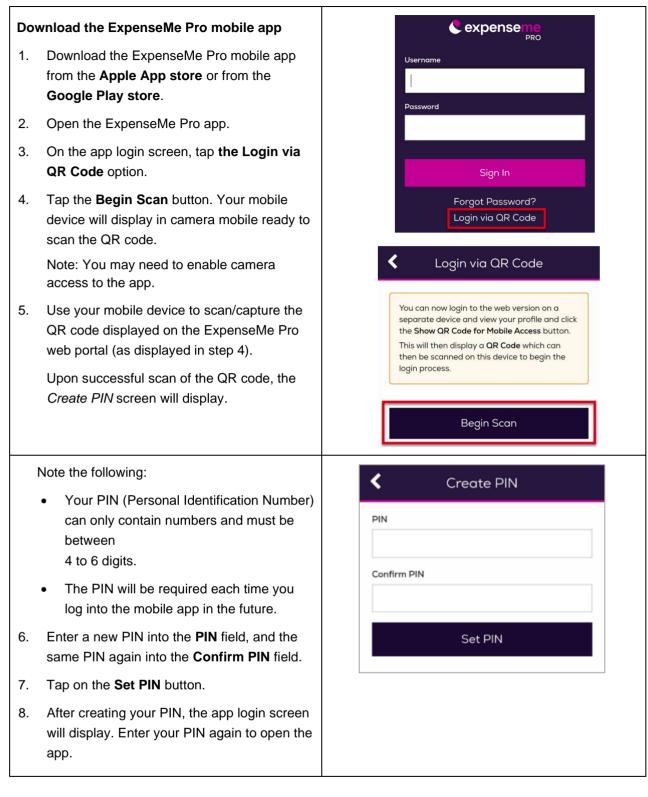

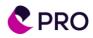

# Logging into the App

 Once your PIN has been set, each time you open the app the PIN login screen will display.

To log in, enter your PIN and tap **Enter**.

You will be taken to the <u>Expense Me</u> <u>Main Menu</u>

2. If your site has a Privacy Statement or Declaration page required upon Login, you must tap 'I Accept' to access the ExpenseMe Pro mobile app Main Menu.

|       | expensen        | ne<br>PRO |
|-------|-----------------|-----------|
| PIN   |                 |           |
|       |                 |           |
|       |                 |           |
|       | Switch Users    |           |
| F     | Forgot your PIN | ?         |
| 1     | 2               | 3         |
| 4     | 5               | 6         |
| 7     | 8               | 9         |
| Clear | 0               | Enter     |

## Forgot Password via the App

If the PIN login screen is displayed, and you wish to go through the Forgot Password process - tap on 'Switch Users' on the PIN login screen. The user login screen will display with the Username and Password field.

If you have access to the web portal, you can login via QR code. Refer to <u>Log in via</u> <u>QR Code</u> further below for instructions.

Alternatively, you can go through the **Forgot Password** process:

- 1. In the ExpenseMe Pro login screen, tap the **Forgot Password** option.
- 2. Enter your **Username** and **Email** Address, then tap the **Continue** button.
- 3. The Employee ID field *may* display. If so, enter your employee ID and tap on the **Reset Password** button.

| Vsername<br>Password                  |                    |                 |
|---------------------------------------|--------------------|-----------------|
| Sign In                               | <                  | Forgot Password |
| Forgot Password?<br>Login via QR Code | Usernar<br>Email A |                 |
| <ul> <li>Forgot Password</li> </ul>   |                    | Continue        |
| Username                              |                    |                 |
| Ah0001                                |                    |                 |
| Email Address                         |                    |                 |
| AH0001F@example.com                   |                    |                 |
| Employee ID                           |                    |                 |
| Reset Password                        |                    |                 |

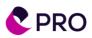

A message will display advising you have been emailed a temporary password.

- 4. Tap on the **OK** button. The *Login* screen will display again.
- 5. Enter your username and the temporary password received via email, and tap on the **Sign** In button.
- 6. The **Email Address** field *may* display. Where this occurs enter your email address and tap on the **Continue** button.

The Change Password screen will display.

- 7. Enter the temporary password from the email into the **Current Password** field.
- Enter a new password into the New Password and again into the Confirm Password fields.
- 9. Tap on the **Change Password** button.

A message will display advising your password has been updated.

The new password will apply to <u>both</u> the mobile app and the web portal.

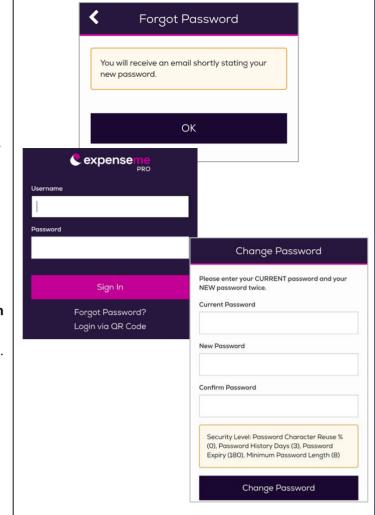

## Log in via QR Code

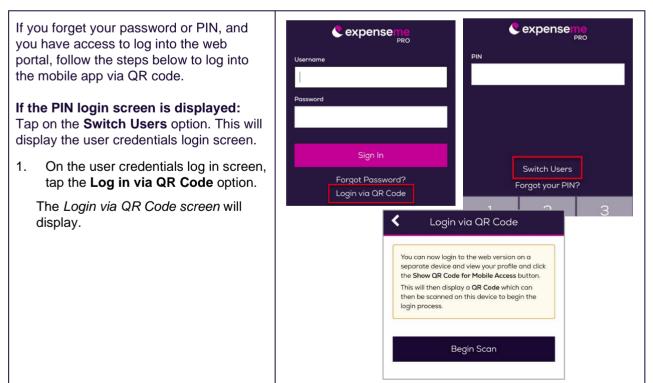

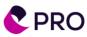

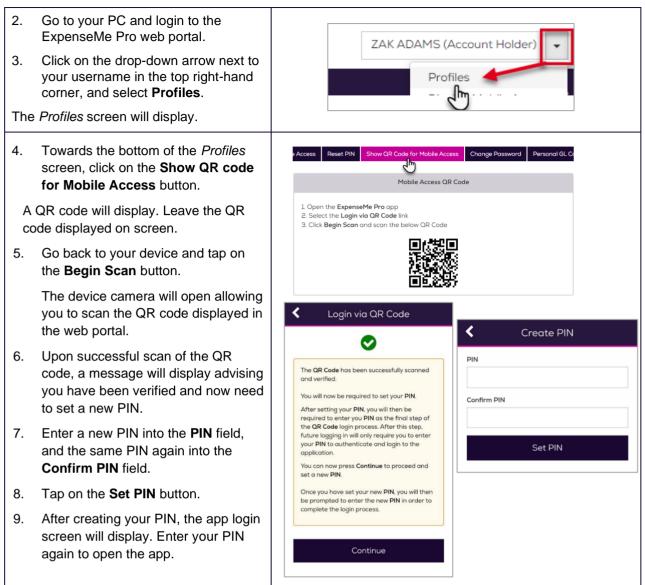

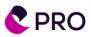

# **Resetting your PIN**

| 1. | To reset your PIN, on the PIN<br>login screen select <b>the Forgot</b><br><b>your PIN</b> ? option.                                                                                                    | PIN             | expenser                        | ne<br><sub>PRO</sub> | <b>K</b><br>Username               | Forgot PIN |
|----|----------------------------------------------------------------------------------------------------|-----------------|---------------------------------|----------------------|------------------------------------|------------|
|    | NOTE: In the Forgot PIN screen,<br>you also have the option to<br><i>Authenticate via QR Code</i> by<br>logging into the ExpenseMe Pro<br>web portal, and displaying a QR<br>code within your Profile screen.<br>Refer to <u>Login via QR code</u> for<br>instructions. | ſ               | Switch Users<br>Forgot your PIN | ?                    | AH0001 Password Email Address Auth |            |
| 2. | Enter your Username and<br>Password and tap on the<br><b>Authenticate</b> button.                                                                                                    | 1               | 2                               | 3                    | PIN                                | Forgot PIN |
| 3. | The <b>Email Address</b> field may<br>display. If so, enter the email<br>address registered against your<br>ExpenseMe Pro user account and<br>tap on the <b>Sign In</b> button.                                                                                         | 4<br>7<br>Clear | 5<br>8<br>0                     | 6<br>9<br>Enter      | Confirm PIN                        | Set PIN    |
| 4. | Enter a new PIN into the <b>PIN</b> and <b>Confirm PIN</b> fields, and tap on the <b>Set PIN</b> button.                                                                                                    |                 |                                 |                      |                                    |            |
|    | You will briefly see a confirmation<br>message stating that your new<br>PIN has been registered. From<br>now on you can log in using your<br>PIN.                                                                                                    |                 |                                 |                      |                                    |            |

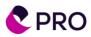

# Main Menu

Account: Shows balances and amounts claimed against ſ Menu different card and cash accounts. Expenses: Shows any expenses in your system that are Accounts pending submission. Waiting Approval: How you access your pending Expenses 17 approvals. It will only display Approval steps that you are an approver for. Waiting Approval  $\checkmark$ 0 Workflow: Displays a list of expenses in each state or 'status' of the approval workflow. Workflow Make a Claim: Used to submit a Cash reimbursement claim. (We recommend using Capture Receipt if you have a receipt to upload.) Make a Claim 0 Capture a Receipt: For Claim Receipts or Card Transactions. Capture Receipt  $\mathbf{O}$ Receipt Wallet: Displays any receipts already in your system (including emailed receipts). **Receipt Wallet** 3 Authorities: Where you can access any Proxy Authorities you have. Will only display if you have authorities assigned. Authorities Note, cash acquittal options will also be available if applicable.

#### Accounts

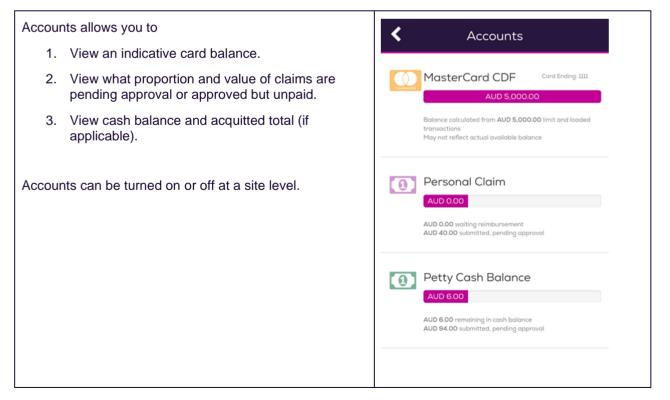

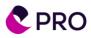

# Coding a Card Transaction / Expense

- 1. From the Menu, tap **Expenses** to view your unsubmitted transactions.
- 2. Tap the transaction you wish to action.

**Note**: If you see a paperclip, it means there is already a receipt attached.

- 3. After selecting an expense, the following options display:
  - Capture Receipt: To attach receipt to the selected transaction.
  - View Details: Displays additional transaction details.
  - **Coding**: Allows the required details to be selected to submit the transaction.
  - Close: Returns to the Main Menu.
- 4. Tap on the **Coding** button.
- 5. Enter or select information in the following fields:
  - **Tax Receipt:** Check this box to signify you have a valid tax receipt.
  - **Purpose:** (If displayed) The business reason for the purchase.
  - **Description:** What was purchased.
  - **Expense Type:** Tap to select or search for the relevant Expense Type.
  - <u>Add or change</u> other coding segments if required.
- 6. Scroll to the bottom of the expense to display the following options:
  - <u>Split</u>: Split your transaction to more than one line.
  - Attach your receipt: by either <u>Capture</u> <u>Receipt</u> or <u>Receipt Wallet</u>.
  - Save as Draft: Used when you have forgotten to capture an image of your receipt.

Note: The **Save as Draft** option will only save the expense details if ALL mandatory fields are populated. If this option is used when only some fields are populated – the details will not be saved.

A copy of the saved draft with all details populated will stay listed under Expenses.

7. Once complete, tap on the **Submit** button.

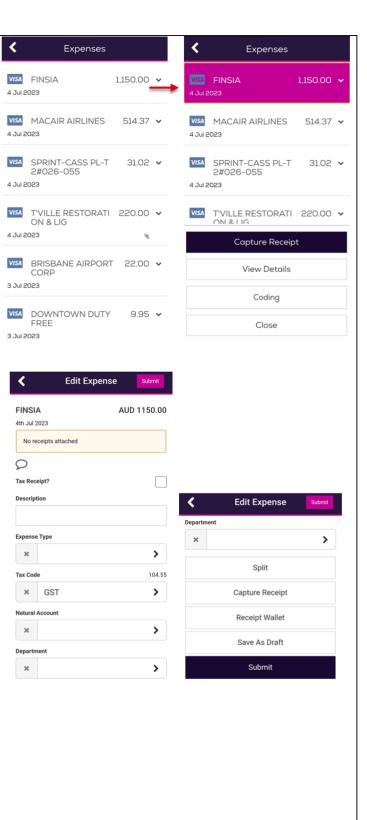

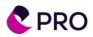

# **Approving Transactions**

1. From the Menu, tap **Waiting Approval** (or the relevant Approval / Review step).

**Note**: Your system might have additional approval steps. These are all able to be approved via ExpenseMe Pro Mobile App. The Menu tab you select defines which step you are approving.

- 2. Either tap the name of a single account holder to view their expenses or tap **All Approvals** to see all.
- 3. Tap the expense to review the coding and see the receipt.
- 4. Tap the receipt to pinch & zoom in closer.
- 5. Scroll down to review the coding.
- 6. If okay, tap **Approve** at the bottom of the expense, or tick the boxes beside the expenses to bulk approve, then tap **Approve**.

You can also tap **Approve All** to approve everything at once. If you have any questions or comments for the Account Holder, you can <u>Query the expense</u>.

| <           | Waiting FO Approval                                                                                                    |                | K John Smith                                                                                                    |
|-------------|----------------------------------------------------------------------------------------------------|----------------|----------------------------------------------------------------------------------------------------|
| Joł         | nn Smith 🛛 🕫                                                                                                    | >              | Approve All Approve                                                                                                    |
| All         | Approvals                                                                                                    | >              | ☐ VISAMT ISA HARDWA 50.20 ><br>6 Jul 2023                                                                                                    |
|             |                                                                                                    |                | UVISA BUNNINGS 51900 51.61 > 2 Jul 2023                                                                                                    |
|             |                                                                                                    |                | ☐ VISA<br>YELLOWCAB AUS 37.30 ><br>3 Jul 2023                                                                                                    |
|             |                                                                                                    |                | ☐ VISABRISBANE AIRPO 22.00 ><br>3 Jul 2023                                                                                                    |
|             |                                                                                                    |                | □ VISA PLAZA EL BOSQU 3,607.89 ><br>1 Jul 2023 %                                                                                                    |
|             | 50.20<br>VISA<br>ANZ Visa International                                                                                                    |                | Client entertainment Attachments Line 1 of 1                                                                                                    |
|             | Merchant Name                                                                                                    |                |                                                                                                    |
| >           | MT ISA HARDWARE Purchase Date                                                                                                    |                | Description     Client dinner     Expense Type                                                                                                    |
| ><br>>      | MT ISA HARDWARE                                                                                                    |                | Client dinner<br>Expense Type<br>Client Meal<br>Currency                                                                                                    |
|             | MT ISA HARDWARE<br>Purchase Date<br>6 Jul 2023<br>Purpose<br>Client entertainment                                                                         |                | Client dinner<br>Expense Type<br>Client Meal<br>Currency<br>50 20 AUD @ 1.0000<br>Tax Code Net Tax Gross                                                                                                    |
| >           | MT ISA HARDWARE Purchase Date 6 Jul 2023 Purpose Client entertainment Attachments Line 1 of 1 Description Client dinner Expense Type Client Meal Currency |                | Client dinner<br>Expense Type<br>Client Meal<br>Currency<br>50 20 AUD @ 1.0000<br>Tax Code Net Tax Gross<br>GST 45.64 4.56 50.20<br>Natural Account<br>Department<br>Business Unit                                   |
| >           | MT ISA HARDWARE Purchase Date 6 Jul 2023 Purpose Client entertainment Attachments                                                                         | Gross<br>50.20 | Client dinner<br>Expense Type<br>Client Meal<br>Currency<br>50.20 AUD @ 10000<br>Tax Code Net Tax Gross<br>GST 45.64 4.56 50.20<br>Natural Account<br>Department<br>Business Unit<br>Chargeable?<br>Service Event ID |
| ><br>><br>> | MT ISA HARDWARE Purchase Date 6 Jul 2023 Purpose Client entertainment Attachments                                                                         |                | Client dinner<br>Expense Type<br>Client Meal<br>Currency<br>50.20 AUD @ 10000<br>Tax Code Net Tax Gross<br>GST 45.64 4.56 50.20<br>Natural Account<br>Department<br>Business Unit<br>Chargeable?<br>Service Event ID |

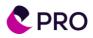

### Query an Expense

You can use the **Query** button to send the transaction back to the Account Holder and request clarification on the transaction/purchase or to instruct the user to make a change if required.

- 1. In the *Approval* screen, tap the expense you wish to query.
- 2. Scroll to the bottom of the expense details and tap on the **Query** button.
- 3. Enter your query, and tap on the **Send Query** button.

The expense will return to the Account Holder's list of expenses with the query text displayed in red text.

Note: The Query message should give the user clear instructions on what the other information or changes you require are

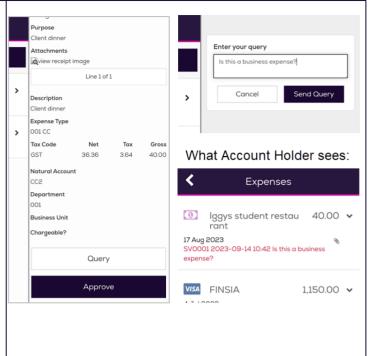

#### Make a Claim

There are two ways to create a claim. We recommend using option 1:

- 1. **Capture a Receipt** and create a claim from receipt (less steps).
- 2. Tap on the **Make a Claim** option in the main menu.

#### To make a claim from a receipt:

- 3. Tap Capture Receipt in the main menu.
- Tap to photograph your receipt or tap to upload one from your smartphone gallery.
- 5. Tap the Account field and select Personal Claim.
- 6. Fill in purchase details:
  - **Merchant:** Enter the name of the merchant from the receipt.
  - **Amount:** Enter the amount you wish to claim.
  - **Description:** Explain what was purchased (populates expense description when claim is created).
- 7. Tap the **Create Claim From Receipt?** option.

8. Tap on **Submit** button.

|     | < Photos                   |
|-----|----------------------------|
|     |                            |
|     | Account                    |
|     | Personal Claim ~           |
|     | Merchant                   |
|     |                            |
|     | Amount                     |
|     |                            |
|     | Description                |
|     |                            |
|     | Create Claim From Receipt? |
| nt  | Submit                     |
|     |                            |
|     |                            |
| d   |                            |
| im  |                            |
|     |                            |
| on. |                            |
|     |                            |

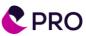

| A new claim expense is created with the information<br>provided already populated, and the receipt<br>automatically attached. | < Create        | e a Claim su | bmit            |        |
|----------------------------------------------------------------------------------------------------|-----------------|--------------|-----------------|--------|
|                                                                                                    | Amount          | AUD 9        | 94.00           |        |
|                                                                                                    | 22_Que8u.jpg    | View Image   |                 |        |
| 9. Fill out the remaining fields:                                                                                             | 2               |              |                 |        |
| <ul> <li>Purpose: (if displayed) Business reason for the<br/>purchase.</li> </ul>                                             | Merchant Name   |              |                 |        |
| Purchase Date: Pre-populates with today's                                                                                     | Officeworks     |              |                 |        |
| date. Change if required.                                                                                                    | Purchase Date   |              |                 |        |
| • <b>Tax Receipt:</b> Check this box to signify you have a valid tax receipt.                                                 | × 15th Sep 20   | 023          | >               |        |
| • Expense Type: Tap to select or search for your                                                                              | Tax Receipt     |              |                 |        |
| Expense Type.                                                                                                    | Description     |              |                 |        |
| Note: If any other Coding segments need to be                                                                                 | Office supplies |              |                 |        |
| populated or changed you can find instructions                                                                                | Price           | <            | Create a Claim  | Submit |
| <u>here</u> .                                                                                                    | 94              |              |                 |        |
| 10. Scroll to the bottom to:                                                                                                  | Currency Type   | Rate         |                 |        |
| <ul> <li><u>Add Line</u>: Split your transaction.</li> </ul>                                                                  | × AUD           | 1            |                 |        |
| <ul> <li>Save as Draft. if you are not ready to<br/>submit your transaction (it will sit in</li> </ul>                        | Rate            | Expense T    | уре             |        |
| Expenses).                                                                                                    | 1               | ×            |                 | >      |
| ,                                                                                                    |                 | Tax Code     |                 | 8.55   |
| 11. To submit the expense, tap <b>Submit</b> button in top right corner.                                                      |                 | ×            | GST             | >      |
| top light comer.                                                                                                    |                 | Natural Ac   | count           |        |
|                                                                                                    |                 | ×            | CC2             | >      |
|                                                                                                    |                 | Departme     | nt              |        |
|                                                                                                    |                 | ×            |                 | >      |
|                                                                                                    |                 |              | Add Line        |        |
|                                                                                                    |                 |              | Capture Receipt |        |
|                                                                                                    |                 |              | Receipt Wallet  |        |
|                                                                                                    |                 |              | Save as Draft   |        |

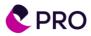

### **Capture Receipt**

Capture receipt is used for two actions:

- Save a receipt into the receipt wallet
- Capture a receipt to create a claim.

Receipts saved in the receipt wallet will 'SmartAttach' to card transactions that come through after the receipt is saved, where the transaction amount and the receipt amount are the same.

If there are multiple transactions for the same amount – the receipt will not SmartAttach and will need to be manually attached to the correct transaction.

|                 | sing SmartAttach to automatically attach receipts to card<br>ansactions                                                                                                    | < Photos                              |
|-----------------|----------------------------------------------------------------------------------------------------|---------------------------------------|
| 1.              | Tap <b>Capture Receipt</b> in main menu.                                                                                                    |                                       |
| 2.              | Tap to ophotograph your receipt or tap in the upload one from your smartphone gallery.                                                                                                    | Account ANZ Visa International Amount |
| 3.              | Fill in purchase details:                                                                                                    | 74.00                                 |
|                 | • Account: Select the Card/Account Type (if only one account type this will automatically display)                                                                                                    | Description<br>Staff supplies         |
|                 | <ul> <li>Amount: Enter the total value of the transaction.<br/>(Used for SmartAttach)</li> </ul>                                                                                                    |                                       |
|                 | • <b>Description:</b> (optional). Explain what was purchased. (Populates in Transaction Line Description when expense is created)                                                                                                    | Submit                                |
| 4.              | Tap <b>Submit</b> . The receipt will be stored in the <u>Receipt Wallet</u> until it can SmartAttach to a valid transaction.                                                                                                    |                                       |
| tra<br>al<br>de | ote: The SmartAttach feature will match your receipt value to a<br>ansaction when it arrives in your system. When it finds a match, it will<br>so populate the description you enter here into the transaction line<br>escription. (If it can't find a match or finds more than one match, it<br>mains in your Receipt Wallet until you attach it.) |                                       |

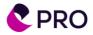

# **Receipt Wallet**

The Receipt Wallet saves all your captured images in the one place. The Receipt Wallet is accessible on the main menu. Tapping on the Receipt Wallet option allows you to view or delete a receipt.

To select the receipts from the Receipt Wallet open the expense you wish to attach the receipt to and tap the **Receipt Wallet** option.

Instructions how to create a claim from a receipt (via the receipt wallet) can be found here.

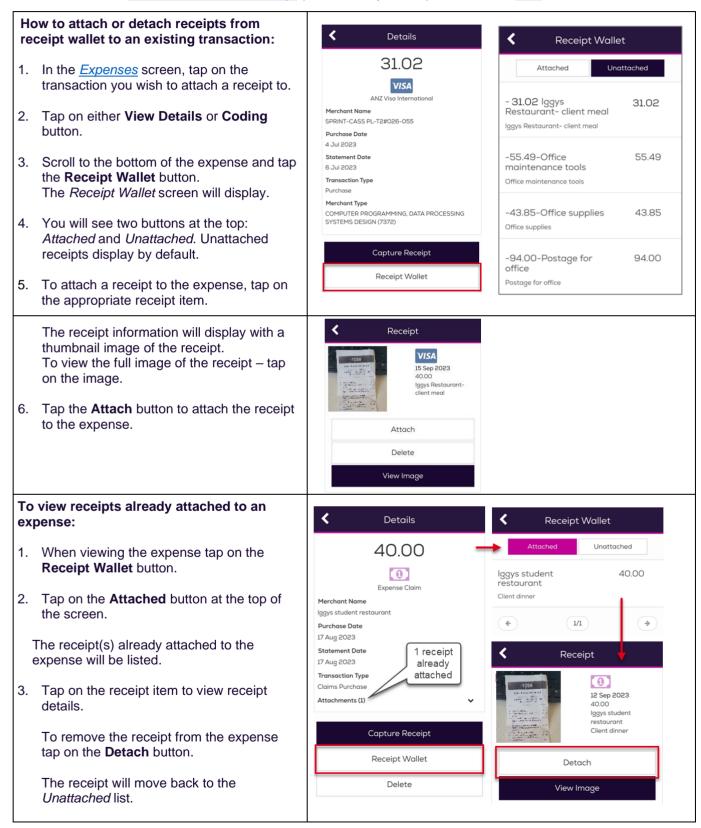

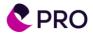

### Authorities

Users can switch profiles and access their assigned authorities from the mobile app, simply by tapping on the Authorities option in the Menu.

You will only see the Authorities tab if you have access to code/approve on behalf of other users

| 1. | In the main menu tap the <b>Authorities</b> button.                                                  |             | Menu            | €                                     | <   | Authorities                      |                                       |
|----|----------------------------------------------------------------------------------------------------|-------------|-----------------|---------------------------------------|-----|----------------------------------|---------------------------------------|
| 2. | Tap the name of the person whose authority you wish to use.                                          |             | Accounts        | _                                     | • 🛓 | AH0002, AH0002<br>Account Holder |                                       |
|    |                                                                                                    | Expenses 17 |                 |                                       |     |                                  |                                       |
|    | If you hold an Account Holder authority,<br>you will be able to see all Account Holder<br>functions. | <           | Workflow        |                                       |     | Menu                             | €                                     |
|    | If you hold an Approver authority, you will                                                          | 0           | Make a Claim    |                                       |     | Expenses                         | 0                                     |
|    | be able to see only the Approvals.                                                                   | 0           | Capture Receipt |                                       | <   | Workflow                         |                                       |
|    |                                                                                                    |             | Receipt Wallet  | 3                                     | 0   | Capture Receipt                  |                                       |
|    |                                                                                                    | 20          | Authorities     |                                       | ß   | Receipt Wallet                   | 0                                     |
|    |                                                                                                    |             |                 |                                       |     | Authorities                      | AH0002<br>AH0002<br>Account<br>Holder |
| 1. | To reset back to yourself, on the main menu tap the <b>Authorities</b> button.                       |             | Menu            | ٦                                     |     |                                  |                                       |
| 2. | Tap <b>Reset to Myself</b> .                                                                         |             | Expenses        | 0                                     |     |                                  |                                       |
|    |                                                                                                    | <           | Workflow        |                                       |     |                                  |                                       |
|    |                                                                                                    | 0           | Capture Receipt |                                       | <   | Authorities                      |                                       |
|    |                                                                                                    |             | Receipt Wallet  | 0                                     |     | Reset to Myself                  |                                       |
|    |                                                                                                    | 20.         | Authorities     | AH0002<br>AH0002<br>Account<br>Holder |     | AH0002, AH0002<br>Account Holder |                                       |
|    |                                                                                                    |             |                 |                                       |     |                                  |                                       |

# **Coding Details**

The ExpenseMe Pro Mobile App has a lot of functionality to accommodate more complex transaction coding requirements.

Options are:

- Expense Types
- Mixed Supply GST
- Splitting Transactions
- Selecting other Codes
- Entertainment Expenses
- <u>Notes</u>
- Forms online

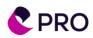

# **Expense Types**

| When an Accountholder is coding an expense and selecting an Expense Type, the user's three most-selected Expense Types appear at the top of the list with a yellow star beside each one.                                                                                                    | Expense Types  Search                                                                                                    |
|----------------------------------------------------------------------------------------------------|----------------------------------------------------------------------------------------------------|
| Beside some Expense Types there may be an icon.                                                                                                    | Search<br>Tap and hold to view details                                                                                                    |
| <ul> <li>icon: Indicates frequently used<br/>Expense Types.</li> <li>icon: Indicates the Expense Type<br/>requires further information.</li> <li>icon: Indicates that there is a form<br/>linked to the expense.</li> <li>icon: Indicates a 'unit rate' allowance<br/>Expense Type</li> <li>Note: The top three expenses are listed<br/>based on what the User personally uses.</li> </ul> | Client Meal   1. Disburse to Client   3. Coffee   3. Coffee   Capital Expenditure   Computer Equipment   Conference   Meals Entertainment   Image: Comparison of the system   Personal Spend |
|                                                                                                    | Close                                                                                                    |

#### Mixed Supply GST

If you have purchased a combination of taxable and non-taxable goods (or services), your receipt tax amount will not match the total tax amount calculated by ExpenseMe Pro.

In this case, your Expense Type selection may allow you to override the Tax Amount field to trigger an automatic tax split.

| 1. | Tap the <b>Expense Type</b> field. The                                                                                                    | C Edit Expense Submit                                                                                                    |                                                                                                    |
|----|----------------------------------------------------------------------------------------------------|----------------------------------------------------------------------------------------------------|----------------------------------------------------------------------------------------------------|
|    | Expense Types screen will display.                                                                                                    | SPRINT-CASS PL-T2#0 AUD 31.02 26-055                                                                                        | Tax Amount Net 29.13 Gross 31.02                                                                                                    |
| 2. | Select the Expense Type that allows<br>mixed supply GST.<br>The <i>Edit Expense</i> screen will display<br>with a <b>Tax Amount</b> field added to the<br>Expense. | 4th Jul 2023           27_INNmh.jpg         View Image           O         Tax Receipt?           Description         Image | 1.89<br>The Tax Amount on line 1 is less<br>than the calculated amount.<br>Do you want this line to be split into<br>taxable and non-taxable parts?<br>CANCEL OK |
| 3. | Check the tax amount on your receipt/tax invoice and enter this number into the <b>Tax Amount</b> field.                                                           | Expense Type  Mixed Supply                                                                                                  | Capture Receipt                                                                                                    |
| 4. | Complete the expense details and tap on the <b>Submit</b> button.                                                                                                  | Tax Code                                                                                                    | Receipt Wallet Save As Draft                                                                                                    |
|    | A pop-up window will display<br>confirming you would like the expense<br>to be split into taxable and non-taxable<br>line items.                                   | Tax Amount Net 28.20 Gross 31.02<br>2.82<br>Natural Account                                                                 | Submit                                                                                                    |
| 5. | Tap <b>OK</b> . The expense will submit for approval.                                                                                                    |                                                                                                    |                                                                                                    |

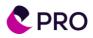

# **Splitting Transactions / Adding items**

To split the transaction cost between more than one expense type and/or GL code:

- 1. In the *Expenses* screen, tap the transaction you wish to split and tap the **Coding** button.
- Scroll to the bottom of the expense. For card transactions – tap the Split button. For claims – tap the Add Item button. The Split Expense screen displays.

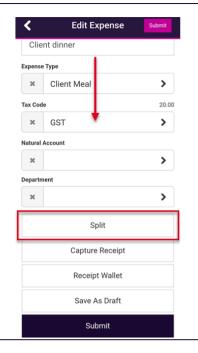

- Tap on the Add button. An additional Line field will display.
- Edit the amounts in each line item (including Line 1), making sure the total of all line items equals the total expense amount (total expense amount displayed in top right corner).
- 5. If required, tap **Add** to create another line. Add as many lines as needed.

To delete a line, tap the red cross.

- Once you have entered the amounts for each split line, tap the Next button. A summary of the split expense will display.
- 7. Tap on the arrow next to each new line item to add the coding details for line amount.
- 8. Once all line items have coding details, tap the **Submit** button located top right of screen.

| Split Expense Next                   | K Expense Lines Submit                                                          |
|--------------------------------------|---------------------------------------------------------------------------------|
| T'VILLE RESTORATION AUD 220.00 & LIG | T'VILLE RESTORATION<br>& LIG     AUD 220.00       4th Jul 2023     14_LhmB0.jpg |
| Line 2                               | Line 1<br>Client dinner                                                         |
| € <sup>Add</sup>                     | Line 2 AUD 110.00                                                               |
| Next                                 | Capture Receipt                                                                 |
|                                      | Receipt Wallet                                                                  |
|                                      |                                                                                 |

| T'VILLE REST    | ORATION | AUD 220.00            |
|-----------------|---------|-----------------------|
| & LIG           |         |                       |
| 4th Jul 2023    |         |                       |
| 14_LhmB0.jpg    |         | View Image            |
| Line 2/2        |         | AUD 110.00            |
| ← Prev          |         | Next >                |
| Q               |         |                       |
| Tax Receipt?    |         | <ul> <li>✓</li> </ul> |
| Description     |         |                       |
| Expense Type    |         |                       |
| ×               |         | >                     |
| Tax Code        |         | 0.00                  |
| ×               |         | >                     |
| Natural Account |         |                       |
| × CC2           |         | >                     |

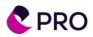

# **Selecting other Codes**

If you need to select a code in an expense, follow the steps below:

- Tap in the field that requires a code.
   A Search screen will display.
- 2. To search for the appropriate code, use any of the following methods:
  - Leave search field blank and tap the **Search** button to display all codes for the segment.
  - Enter your code or description (complete or partial) and tap the Search button.
- 3. Tap the code you want to use. The code will populate the relevant field within the expense.

| K Edit Exper                                                                            | 1Se Submit    | C Department                                                         |  |
|-----------------------------------------------------------------------------------------|---------------|----------------------------------------------------------------------|--|
| Tax Code                                                                                | 2.00          | Department Search                                                    |  |
| × GST                                                                                   | >             | Group                                                                |  |
| Natural Account                                                                         |               |                                                                      |  |
| ×                                                                                       | >             | Search                                                               |  |
| Department                                                                              |               | Bickfords Group (100)                                                |  |
| ×                                                                                       | >             | < 1/1 <                                                              |  |
| Cepartment Search                                                                       | nent          | Enter search term and tap<br>Search button to view<br>relevant codes |  |
| Searc                                                                                   | h             | Close                                                                |  |
| 001 (00                                                                                 | 11)           | C Edit Expense Submit                                                |  |
| 002 (00                                                                                 | 2)            | × GST >                                                              |  |
| Admin/Financ                                                                            | e/M&A (-)     | Natural Accour Code from selection                                   |  |
| Beresford Estates                                                                       | Pty Ltd (500) | × in Search screen.                                                  |  |
| Bickfords Gro                                                                           | up (100)      | Department                                                           |  |
| + 1/4                                                                                   | •             | × 100 >                                                              |  |
| Leave search field empty<br>and tap <b>Search</b> button to<br>view full list of codes. |               | Split                                                                |  |
|                                                                                         |               | Capture Receipt                                                      |  |
| Clos                                                                                    | 9             | Receipt Wallet                                                       |  |
|                                                                                         |               | Save As Draft                                                        |  |
|                                                                                         |               | Submit                                                               |  |

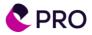

### **Entertainment Expenses**

Г

Entertainment expenses can be split between different participant types and criteria in a breakdown table as defined in your design. These may include local employees, guests, travelling employees, spouses of employees, and more. GL codes may differ between the types of attendees and the makeup of the expense.

| <ol> <li>Select an Expense Type relating to<br/>Meals, Entertainment, or Gifts.</li> </ol> | Edit Expense                  | Edit Expense                             |  |
|--------------------------------------------------------------------------------------------|-------------------------------|------------------------------------------|--|
| Medis, Entertainment, or Onts.                                                             | Breakdown for Price (1/4)     | Category (2/4)                           |  |
| 2. If applicable, allocate the amount of                                                   | Currency                      | Off-site Business Event                  |  |
| the expense between the different options presented, splitting the total                   | AUD                           | In-House Event                           |  |
| amount. Tap <b>Next</b> .                                                                  | Rate<br>1                     | Back                                     |  |
|                                                                                            | Food plus one drink           | Dack                                     |  |
| 3. Select from the available options                                                       | 850                           | Next                                     |  |
| regarding the expense, for example, Offsite or In-House. Tap <b>Next</b> .                 | Alcohol                       |                                          |  |
|                                                                                            | 300                           |                                          |  |
| 4. Enter information about the                                                             | Entertainment                 |                                          |  |
| attendees of the activity.                                                                 | 0                             |                                          |  |
| 5. Select the type of employee or                                                          | Allocated 1150.00 of          |                                          |  |
| guest. To add another participant to                                                       | 1150.00                       |                                          |  |
| the expense, tap <b>Add Participant</b> .<br>Tap <b>Next</b> once you've finished          | Back                          |                                          |  |
| adding participants.                                                                       | Next                          |                                          |  |
|                                                                                            | Next                          |                                          |  |
| 6. If required, confirm the correct tax code has been assigned. If you need                |                               | K Edit Expense                           |  |
| to assign the expense to a project,                                                        | K Edit Expense                |                                          |  |
| for example, do it here.                                                                   | Participant Information (3/4) | General Ledger Breakdown (4/4)           |  |
| 7. Once you have finished, scroll down                                                     | Type                          | Food plus one drink - Off-site           |  |
| and tap the <b>Update</b> button.                                                          | Employee-Travelling ~         | Business Event - Employee-<br>Travelling |  |
|                                                                                            |                               | Amount 850.00                            |  |
| 8. To submit the claim, tap <b>Submit</b>                                                  | Full Name<br>Smith, John      | Tax Code (77.27)                         |  |
| button.                                                                                    |                               | × GST >                                  |  |
| Note: If you have any other expense                                                        | Employee ID<br>AH0001         | Natural Account                          |  |
| types that are in a breakdown format,                                                      | Anoor                         | × 001 >                                  |  |
| but not Entertainment, these can also be<br>coded through your system. The system          | Number                        | Department                               |  |
| will step you through each screen as                                                       | 1                             | × 500 >                                  |  |
| required.                                                                                  | Add Participant               | Alcohol - Off-site Business Event - 🗸    |  |
|                                                                                            | Back                          | Amount 300.00                            |  |
|                                                                                            | Next                          | Tax Code ( 27.27 )                       |  |
|                                                                                            |                               | × GST >                                  |  |
|                                                                                            |                               |                                          |  |

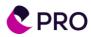

٦

#### Notes

| Accountholders can now add notes when creating a new expense (and when verifying a transaction). This replicates the | C Edit Expense Submit               |
|----------------------------------------------------------------------------------------------------|-------------------------------------|
| Notes functionality from the website.                                                                                | BRISBANE AIRPORT CO AUD 22.00<br>RP |
| Simply tap on the $\Sigma$ to open the Notes field, then enter any Notes.                                            | 3rd Jul 2023                        |
| The icon changes to 🗭 once a Note has been added.                                                                    | No receipts attached                |
| When there are multiple Notes, the icon                                                                              | Add Note                            |
| changes to P.                                                                                                    | Pick up Board members from airport. |
| Note: When an Approver Queries a transaction, these will also display as 'Notes'.                                    |                                     |
|                                                                                                    | Tax Receipt?                        |
|                                                                                                    | Description                         |
|                                                                                                    |                                     |
|                                                                                                    |                                     |

# **Forms Online**

| Some Expense Types require an additional form to be filled out, which are displayed with the following symbol: | Expense Types  Search  Search | Create a Claim Personal Spend Personal Spend                                   |
|----------------------------------------------------------------------------------------------------|-------------------------------|--------------------------------------------------------------------------------|
|                                                                                                    | Tap and hold to view details  |                                                                                |
|                                                                                                    | Mixed Supply                  | ★ Payroll Deduction <sup>★</sup>                                               |
|                                                                                                    | Travel                        | ★     · · · · ·                                                                |
|                                                                                                    | 1. Disburse to Client         | By selecting this you agree to have the expense amount deducted from your pay. |
|                                                                                                    | Capital Expenditure           | >                                                                              |
|                                                                                                    | Conference                    | >                                                                              |
|                                                                                                    | Meals Entertainment           | Back                                                                           |
|                                                                                                    | Mixed Supply                  | Update                                                                         |
|                                                                                                    | Personal Spend                |                                                                                |
|                                                                                                    | ¢ 1/1 ÷                       |                                                                                |